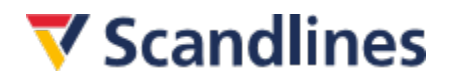

### **Buchen über Scandlines Agent Logon**

#### **1. Login**

Um sich in das Buchungssystem einloggen zu können, müssen Sie Ihre E-Mailadresse und das Password, das Sie von Scandlines in Verbindung mit Ihrer Agent Logon-Vereinbarung erhalten haben, hier<https://booking.scandlines.com/agentview> eingeben.

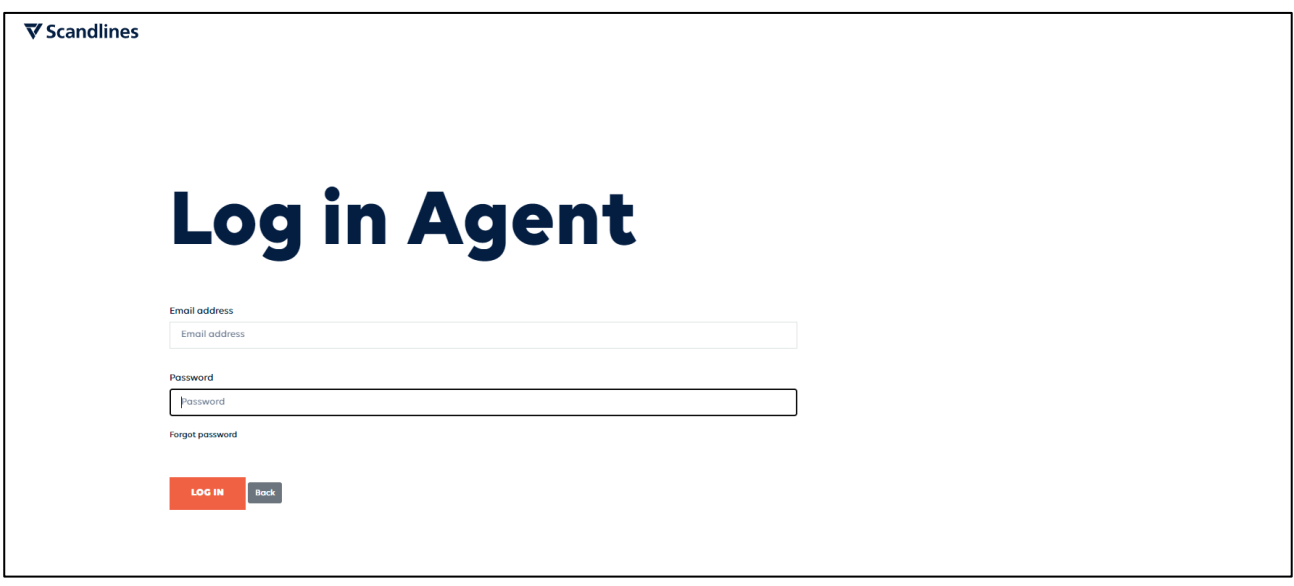

Bitte beachten Sie, dass Sie beim ersten Einloggen gebeten werden ein neues Password zu erstellen (nicht zwingend erforderlich).

Sollten Sie noch keine Agent Logon-Vereinbarung haben, wenden Sie sich bitte an unser Scandlines Servicecenter unter [gruppen@scandlines.com](mailto:gruppen@scandlines.com) .

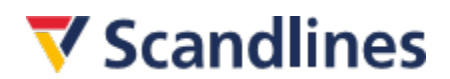

### **2. Buchungsmöglichkeiten**

Im Buchungsdialog können die gewünschten Buchungsdetails von Ihnen eingegeben werden. Hier kann zwischen Hin- und Rückfahrt oder einfache Fahrt gewählt werden. Sie haben die Möglichkeit, die Strecken und das gewünschte Abfahrtsdatum und -uhrzeit auszuwählen sowie den Fahrzeugtyp und die Anzahl der Personen im Fahrzeug einzutragen.

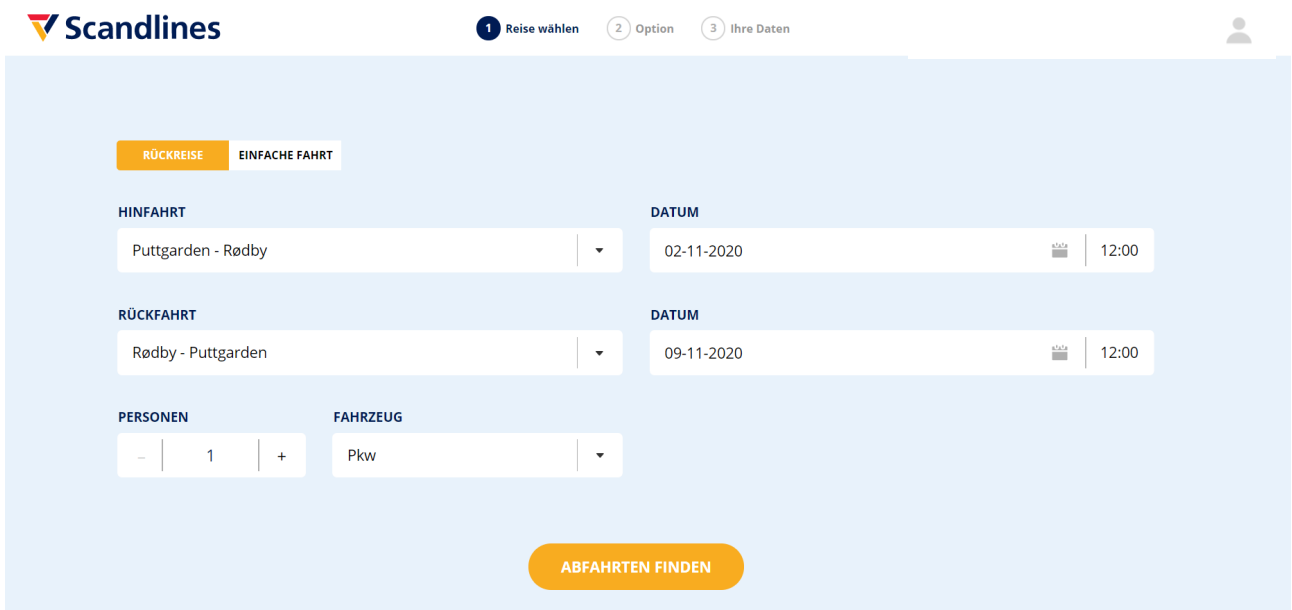

Tipp: Oben rechts neben dem Männchen **muss** der Name Ihres Unternehmens stehen. Wenn dort SMILE steht, nochmal von vorne.

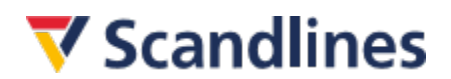

### **3. Ticket-Tarif**

Im darauffolgenden Schritt, wählen Sie die gewünschte Abfahrtszeit und die gewünschten Ticket-Tarife.

Um nähere Informationen zu dem jeweiligen Ticket-Tarif zu erhalten, klicken Sie diesen an, um das Menü zu öffnen.

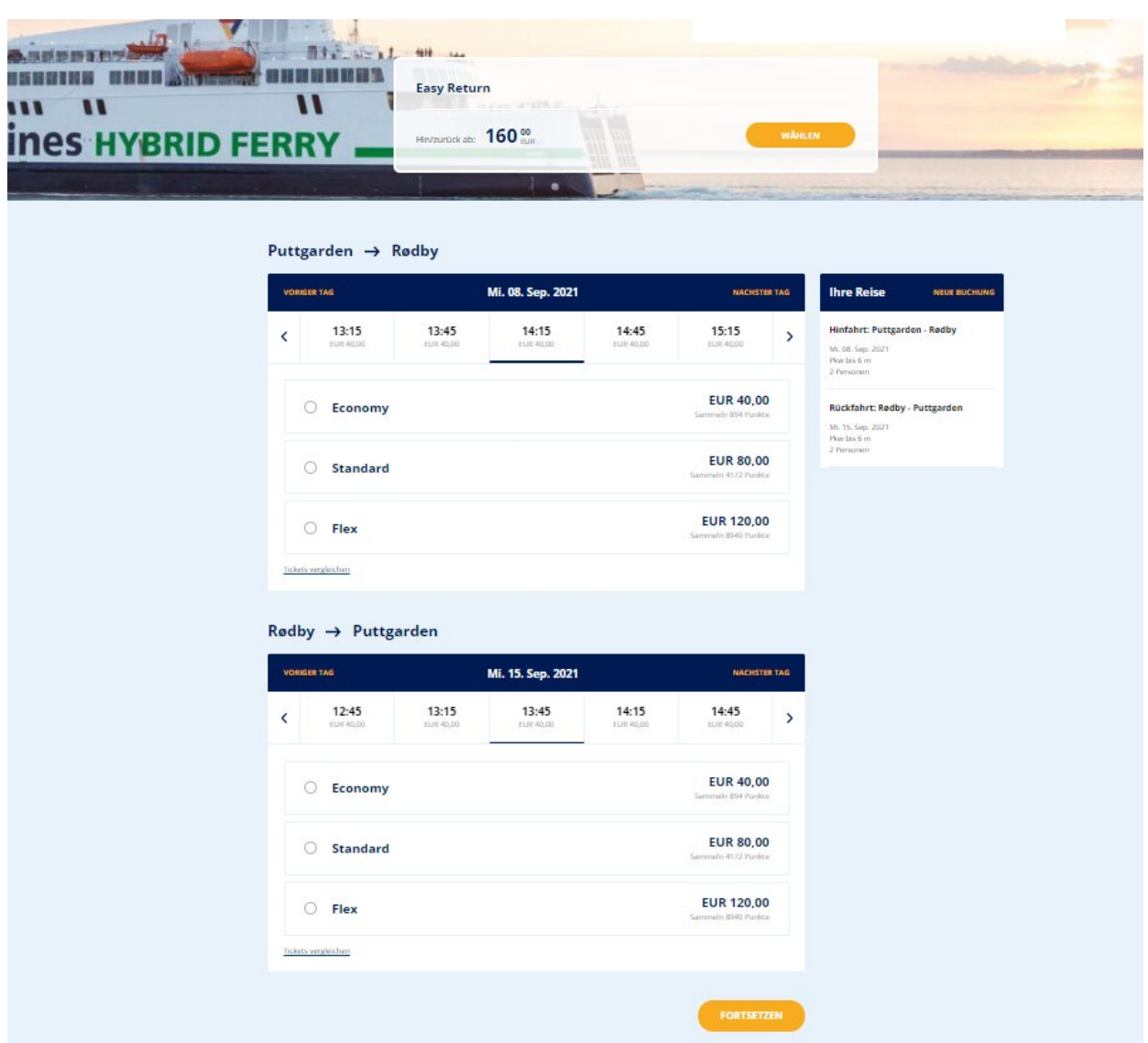

### **4. Extras**

Im nächsten Schritt haben Sie die Möglichkeit den [Ticketrückgabe-Service \(TRS\)](https://www.scandlines.de/preise/ticketrueckgabeservice/) zu bestellen.

### **▼** Scandlines

### **5. Fahrgastinformationen**

Im nachfolgenden Schritt müssen die Fahrgastinformationen eingetragen werden.

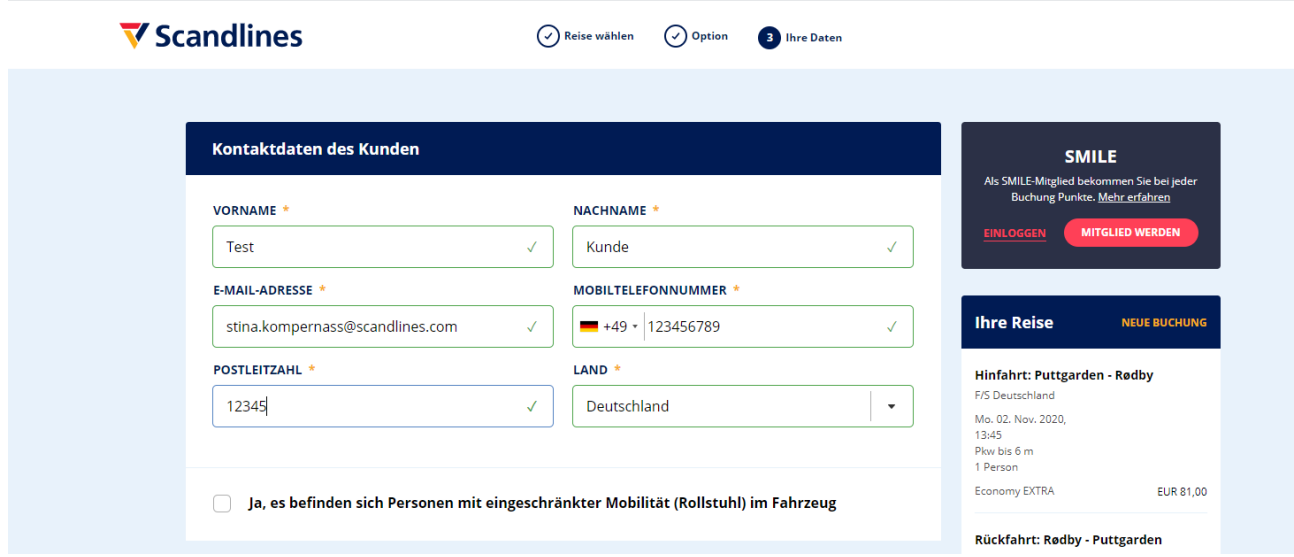

Bei Buchungen für die Öresundbrücke können Sie die Fahrzeugangaben eingeben, damit Ihre Kund\*innen bei der Ankunft an der Brücke die automatisierte grüne Fahrspur nutzen können.

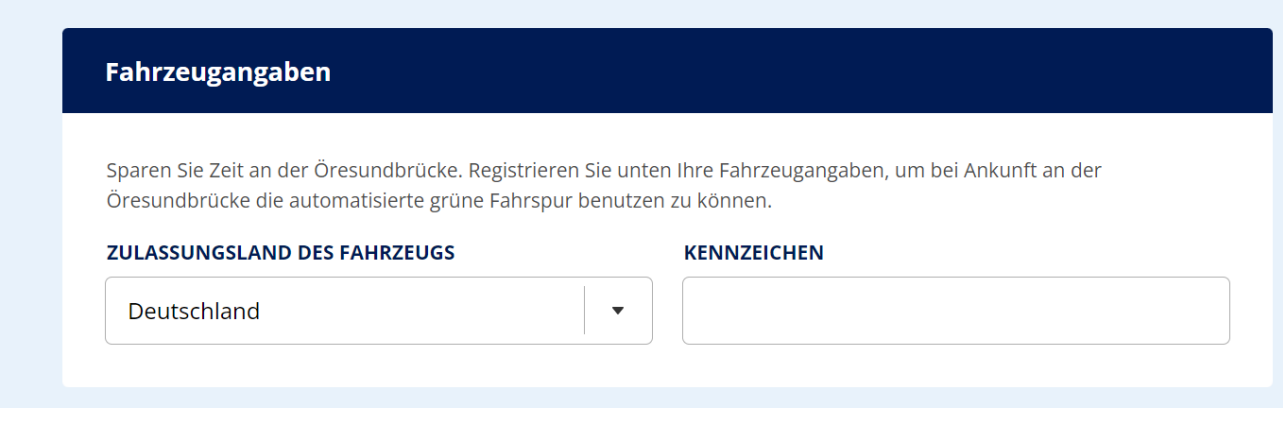

# $\overline{\mathbf{v}}$  Scandlines

Bitte tragen Sie im Feld "Agent E-Mail" Ihre eigene E-Mail-Adresse ein. Die Bestätigung wird an diese gesendet. Außerdem tragen Sie im Feld "Referenzcode" etwas ein. Maximal 15 Zeichen. Zum Beispiel: Auto 1, Auto 2, Nummernschild, Name des Kunden.

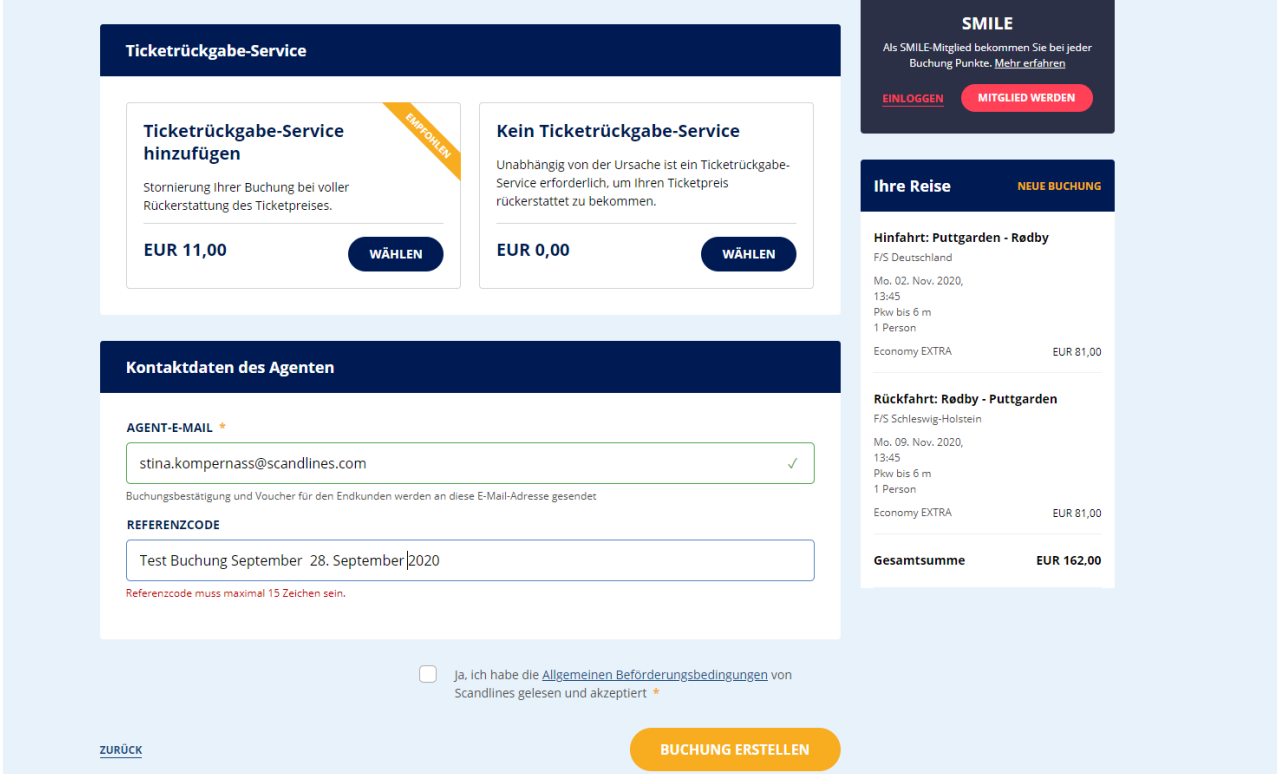

Anschließend überprüfen Sie, ob alle mit einem gelben Sternchen ( \* ) markierten Felder ausgefüllt sind sowie die Allgemeinen Beförderungsbedingungen mit einem Haken versehen sind.

Nachdem die Buchung mit einem Klick auf "Set up booking" getätigt wurde, wird nochmal nachgefragt, ob der TRS hinzugebucht werden soll, obwohl bereits ohne TRS ausgewählt wurde.

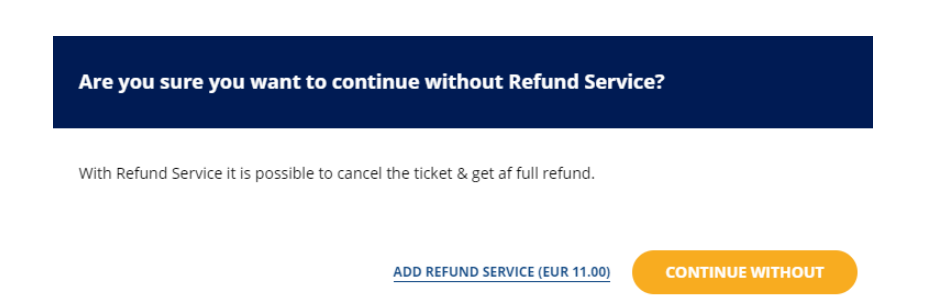

Unabhängig davon, ob Sie diesen Service hinzubuchen oder nicht, müssen Sie erneut auf "Set up Booking" klicken und wird eine E-Mail an die von Ihnen eingegebene E-Mail-Adresse mit der Bestätigung versendet. Diese Bestätigung muss an den Endkunden weitergeleitet werden, da dieser die Bestätigung bei dem Check-in im Fährhafen benötigt.

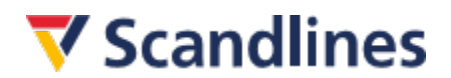

### **6. Buchungsbestätigung**

Nach getätigter Buchung wird die Buchungsbestätigung angezeigt. Hier haben Sie die Möglichkeit die Bestätigung auszudrucken. Bitte beachten Sie, dass die Bestätigung nicht als Ticket gültig ist.

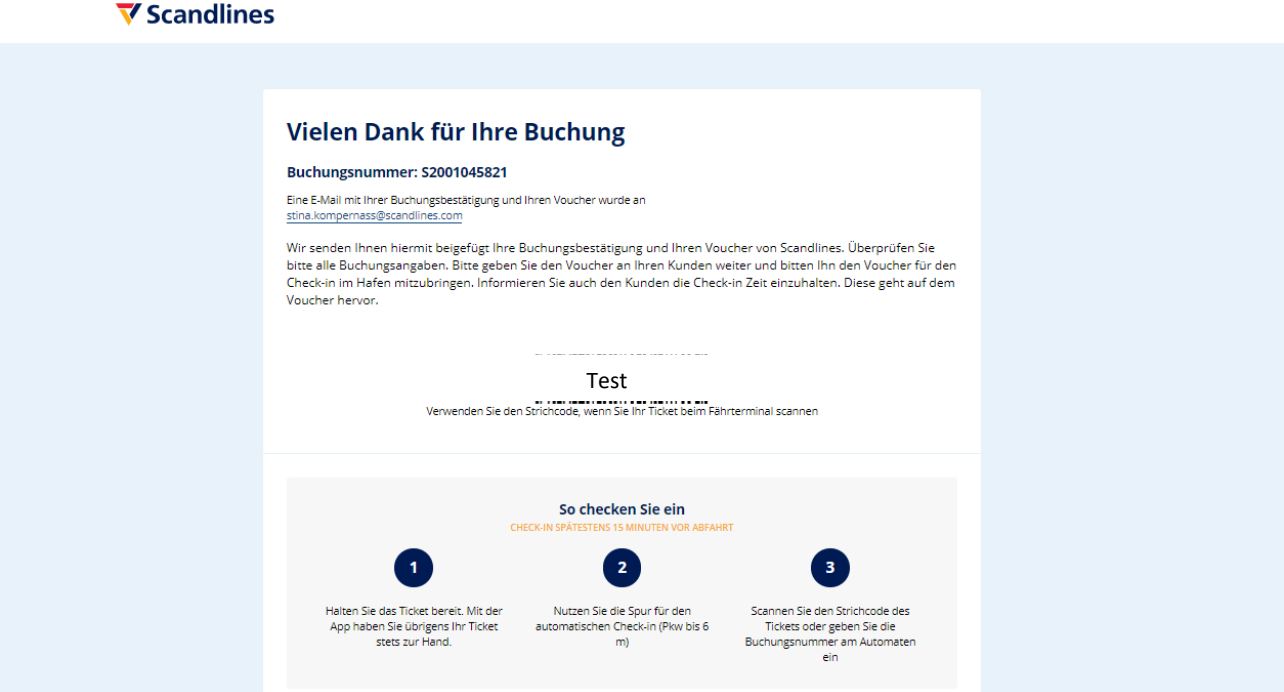

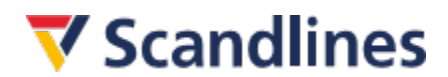

### **7. Buchungsbestätigung per Mail**

Sie erhalten ebenfalls eine Buchungsbestätigung von Scandlines an die von Ihnen angegebene E-Mail-Adresse. Darin ist die Bestätigung enthalten, die an den Endkunden weitergeleitet werden muss. Der Endkunde muss die Bestätigung ausgedruckt im Fährhafen vorlegen und erhält somit sein Fährticket.

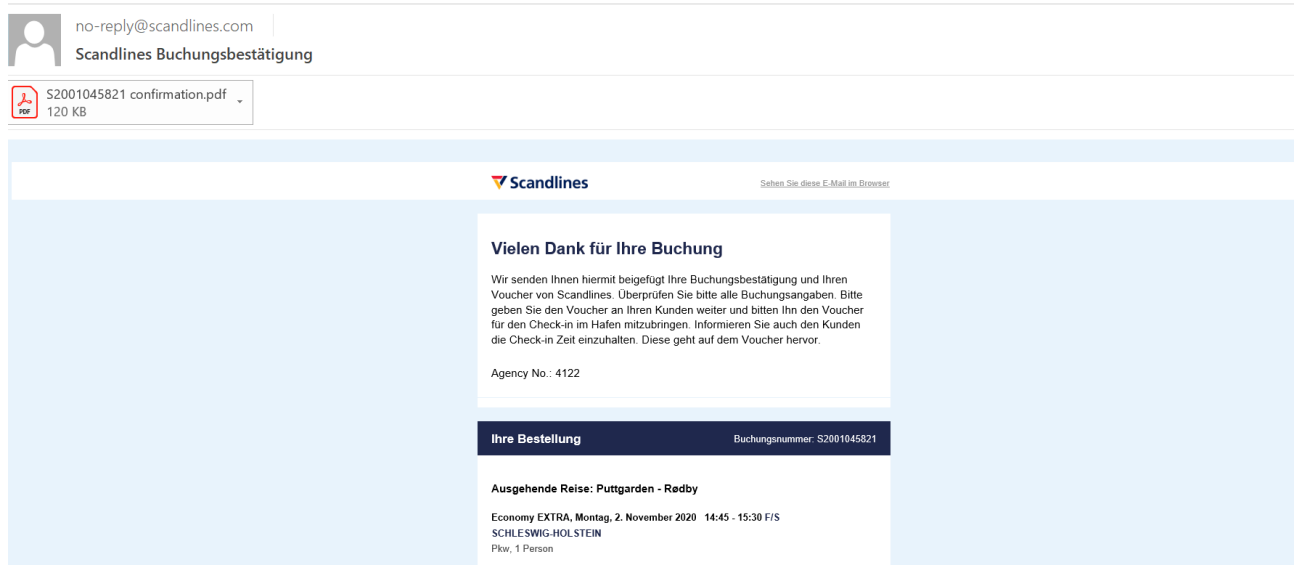

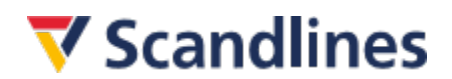

### **8. Scandlines Bestätigung**

Die Bestätigung ist ein Reisedokument und dieser muss vom Endkunden in ausgedruckter Form zum Check-In im Fährhafen mitgebracht werden.

Sofern der Endkunde ein Ticket für ein Fahrzeug bis 6 m Länge erworben hat, kann die Bestätigung im Fährhafen im Check-In Automaten eingescannt werden. Danach wird das Fährticket ausgestellt.

Der Check-In Automat ist mit Schildern oberhalb der Fahrzeugspuren markiert. Sofern der Endkunde ein Ticket für ein Fahrzeug über 6 m Länge erworben hat, muss die Bestätigung im bedienten Check-In abgegeben werden und die Anzahl der Personen im Fahrzeug bestätigt werden. Danach wird das Fährticket ausgegeben.

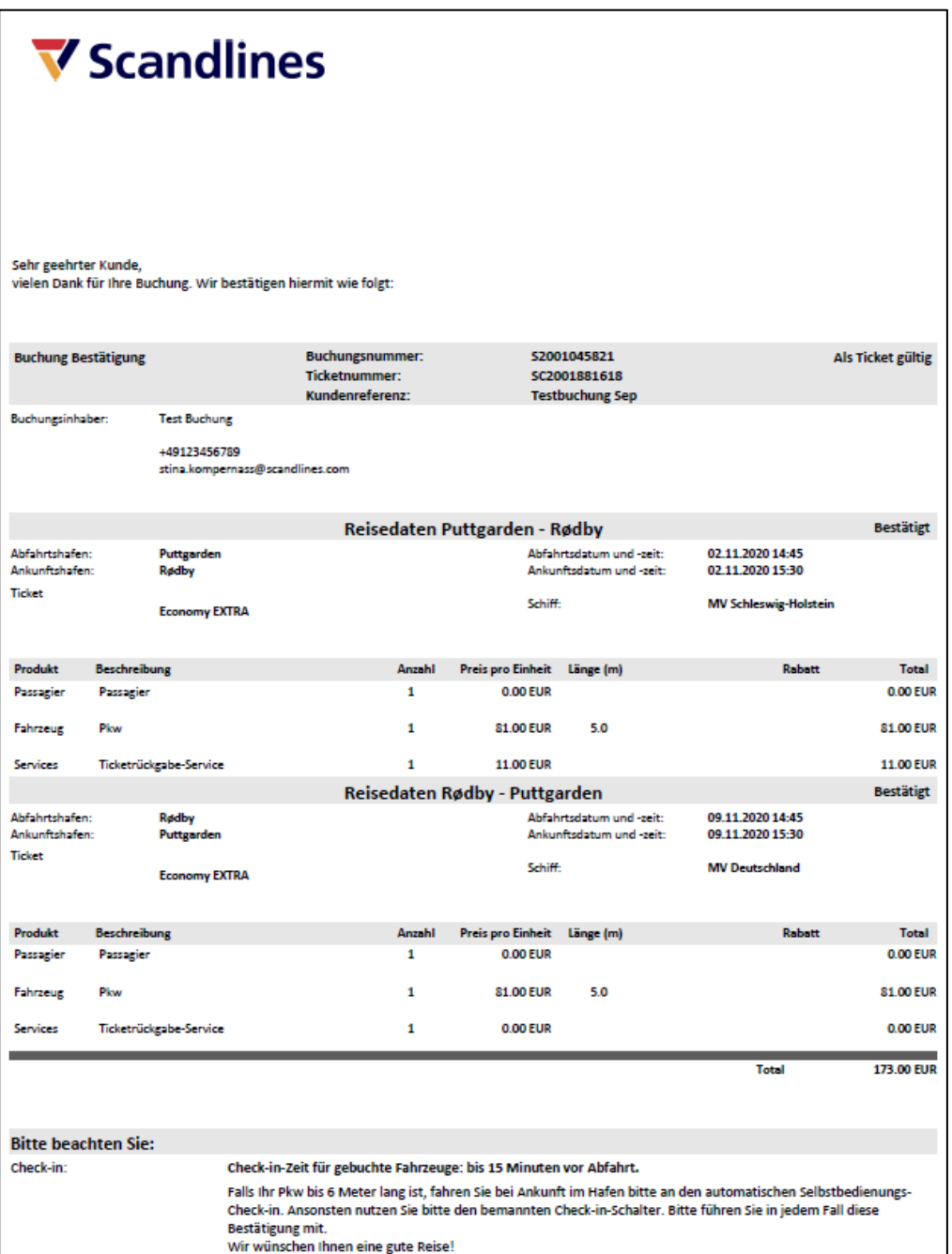

## $\nabla$  Scandlines

### **9. Tipps**

Als Internet-Browser empfehlen wir Google Chrome.

Es kann manchmal passieren, dass Sie unbemerkt aus dem Agent Logon fliegen. Sie merken es spätestens daran, dass Sie nach dem Bestätigen "Buchung erstellen" (Schritt 5) plötzlich aufgefordert werden, mit der Kreditkarte zu zahlen. Für Kunden mit einem Agent Logon ist das normalerweise nicht möglich (Sie sind jetzt auf die Buchungsseite für unsere normalen Endkunden umgeleitet worden). Bitte sofort abbrechen. Erneut einloggen und die Buchung bitte von vorne beginnen.

**TIPP:** Bitte vermeiden Sie zu langes Inaktivsein! Lieber die Buchung konzentriert und zügig durchführen, als hektisch zu handeln!

Sollten technische Probleme beim Buchen auftreten, schreiben Sie bitte eine E-Mail mit Ihrer Kundennummer und einer Kurzbeschreibung Ihres Anliegens an [gruppen@scandlines.com](mailto:gruppen@scandlines.com) .

Generell möchten wir Sie allgemein dafür sensibilisieren, Ihren Kunden den sogenannten Ticketrückgabe-Service (kurz: TRS) bei der Buchung mitanzubieten. Die Vorteile finden Sie zusammengefasst auf unserer [Homepage!](https://www.scandlines.de/preise/ticketrueckgabeservice/)

Außerdem empfehlen wir Ihnen folgende Links:

Preise:<https://www.scandlines.de/preise/>

Kundenservice:<https://www.scandlines.de/kundenservice/>

**Hinweis:** Rabatte und Provisionen werden Ihnen bei der Buchung nicht angezeigt. Die Rechnung wird per E-Mail versendet, in der Rabatte und Provisionen ausgewiesen werden.

Wir wünschen Ihnen viel Erfolg bei den Buchungen!